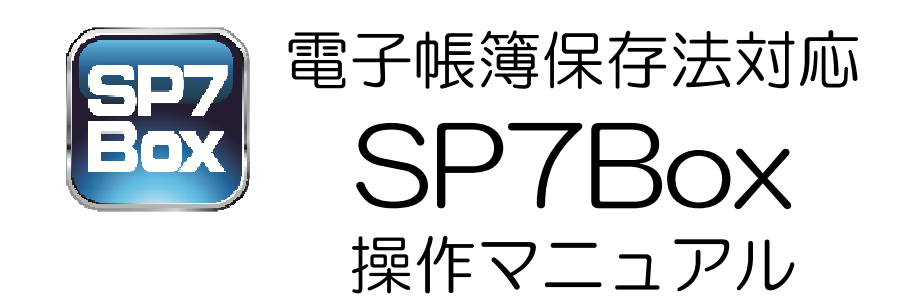

# Ver4.0

三喜グループ株式会社 令和5年10月

# 目次

- 1.電子帳簿保存法対応の専用グループ作成
- 2. グループへのファイルの保存と属性登録
- 3.保存されたファイルの表示形式
- 4.保存されたファイルの読み込み
- 5.保存されたファイルの条件検索
- 6.保存されたファイルの更新(訂正・削除)と履歴
- 7.保存されたファイルのバックアップ
- 8.ファイル保存場所の容量の追加

注)電子帳簿保存法と直接関係のないSP7Boxの基本操作に ついては、SP7Box基本機能説明をご覧ください https://miki-group.co.jp/pdf/ SP7BoxOperationManual.pdf

### 1.電子帳簿保存法対応の専用グループ作成

#### 初めに保存用グループの作成をSP7アプリケーションで行います

①SP7 SP2 を起動

②「SP7グループの作成」ボタンを クリックし、「名前を付けてSP7 グループを作成」をクリック

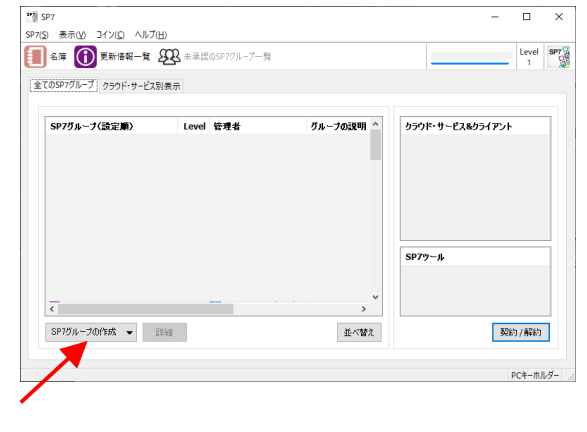

③グループ名と説明を入力し、「この グループを電子帳簿保存…」にチェック を入れて「作成」ボタンをクリック

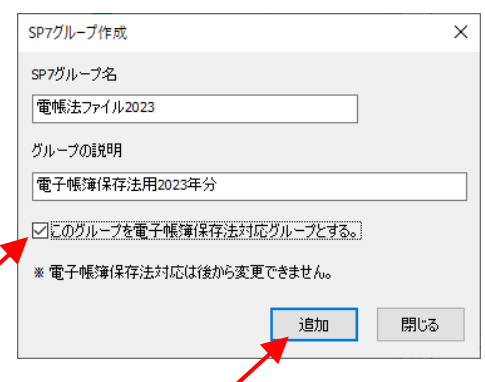

以上で電子帳簿保存法専用のグループが作成されます 電子帳簿保存法専用のグループ名はオレンジ色で表示されます グループは複数作成できますが、少ない方が検索作業は容易です

作成したグループをクリックして選択し、画面 右側のクラウド・サービス&クライアントの SP7Box&Chatにチェックが入っていない場合 はクリックしてチェックを付けてください

クラウド・サービス&クライアント SP7Box&Chat

作成したグループを複数のユーザーで共有する場合は、以下の④以降の操作 で共有するユーザーの追加設定を行ってください ユーザーの追加はグループの管理者(そのグループを作成したユーザー)

のみ可能です

④ユーザーを追加する電子帳簿保存法専 用のグループをクリックして選択し、 「詳細」ボタンをクリック

⑤「メンバー追加」ボタンをクリックし、 メンバー検索画面を表示

⑥ユーザー名など検索する条件を入力し、 「検索」ボタンで対象となるユーザーの リストを表示 表示されたリストから、追加するユー ザーを選択(クリック)して「追加」ボ タンをクリック

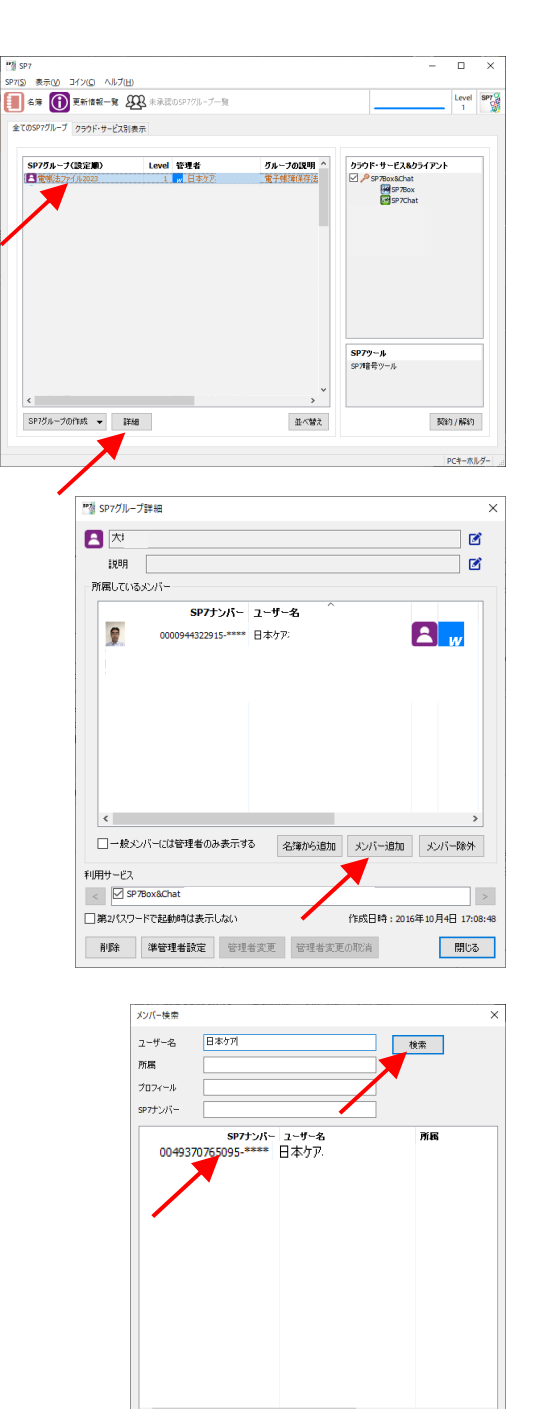

追加 閉じる

#### 2. グループへのファイルの保存と属性登録

- ①対象ファイル(電子取引データ)を、SP7Boxを操作するパソコンに 準備
	- ・入手例:メール、Web、ペーパーレスFAX、電子取引、自己作成
	- ・種類例:見積書、注文書、納品書、請求書、領収書、契約書
	- ・形式例:PDF、画像

※授受した電子取引データの内容訂正/削除は原則禁止です また、この禁止事項は、運用の規程に記載する必要があります

②運用の規程に従いファイル名を変更 例: 20230831 OO株式会社 請求書.pdf (発生日\_相手先\_種類)

※ファイルを保存する際に属性として検索に必要な項目は入力するので ファイル名は何であっても動作はしますが、管理上、規程に命名規則 を定め運用することを強く勧めます

3SP7Box <mark>認</mark>を起動

④保存先である電子帳簿保存法対応のグループ (橙色)を選択

※グループ内にフォルダを作成し、相手先別、 年度別など分かり易いように整理して保存 すると便利です

※フォルダ作成方法(以下のいずれか) 1)上部メニューのファイル→フォルダ作成 2)作業ペイン内で右クリック→フォルダ作成

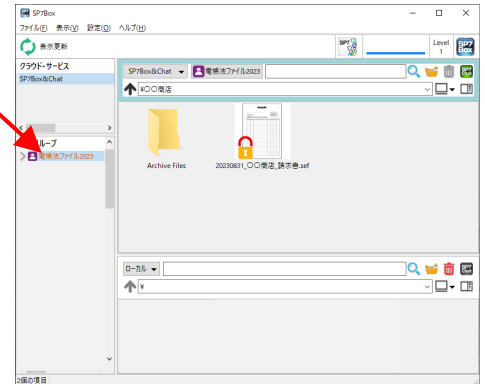

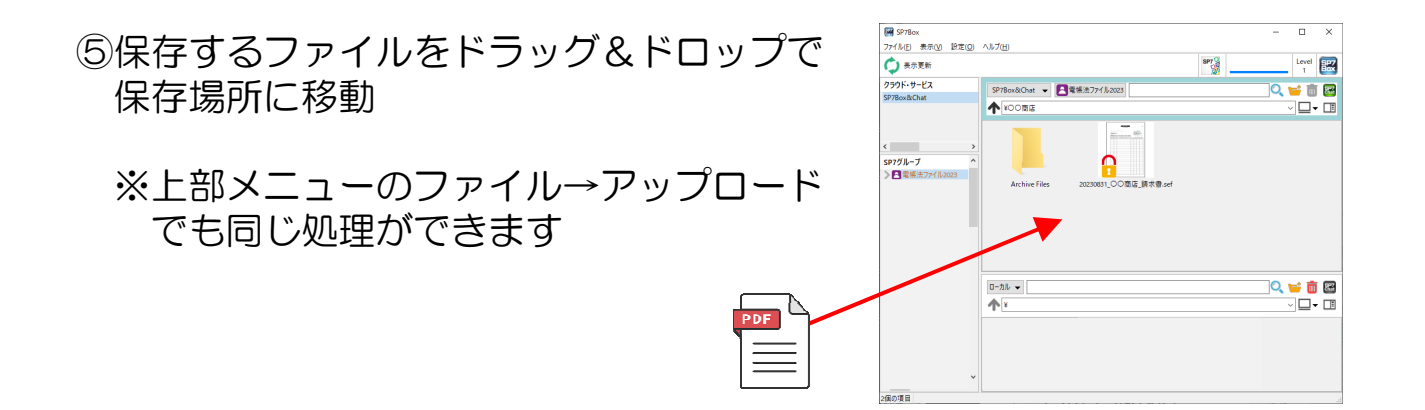

| 検索項目の設定

取引先

- ⑥ファイルの属性を入力し保存 自動的に表示された登録画面に、必要 な情報を入力し、「アップロード」を クリックすると保存されます
	- ※取引先、種別の欄は、直接入力又は 過去のデータからの選択 ※取引日付は、直接入力又は、カレン ダーからの選択 ※金額は直接入力、無い場合は0とする ※下線の付いている項目は入力必須

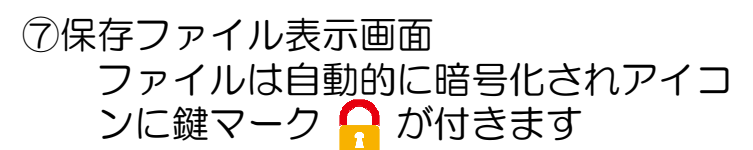

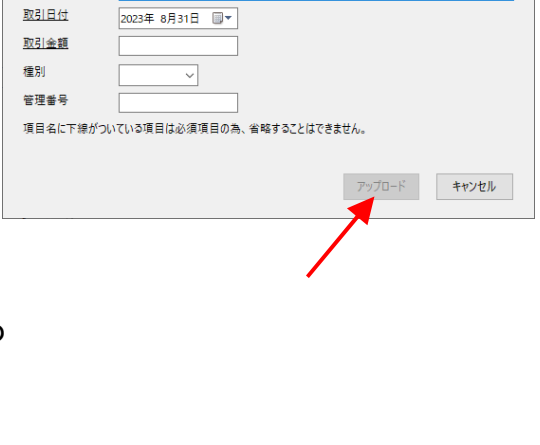

アップロードファイル C:\Users\otsuka\Desktop\20230831\_〇〇商店\_請求書.pdf

 $\times$ 

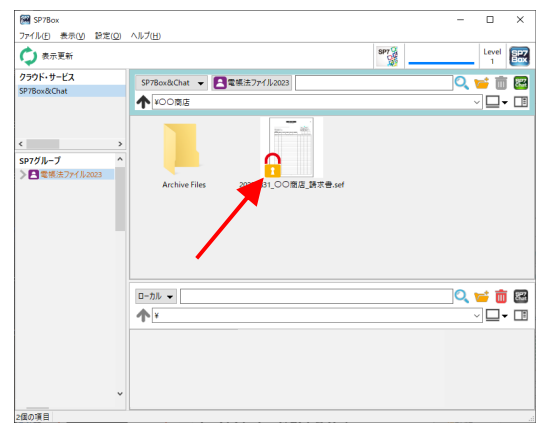

⑧保存したファイルの属性表示・変更 ファイルを右クリックし「プロパティ」 →「雷帳法」タブで属性が表示されま す 変更する場合は、「検索項目の変更」 をクリックし、変更したい項目を再入 力し「変更」ボタンをクリックします

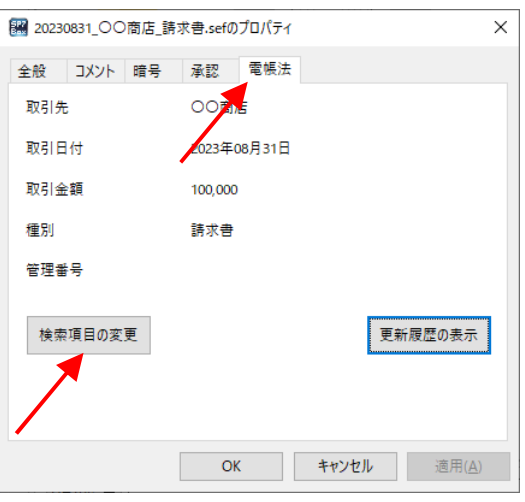

補足1:一度保存されたファイルは訂正削除できませんが、システムの性 質上その保存日時(アップロード日時)も変更できません 従ってそのファイルはその日時に保存されたことが保証されます (技術的根拠) 保存(アップロード)したファイル自体はクラウド上のサーバ内 に保管されており、これをユーザが訂正削除等一切の操作をする ことをシステムで強制的に禁止しているため、write at once の メディアに保存した場合と同様で、保存後の操作はできません

補足2:保存されたファイルは、保存期間(デフォルトは10年)が終了 することで削除が可能となります また保存期間に関わらす訂正は一切できません 保存期間の設定方法は次のとおりです

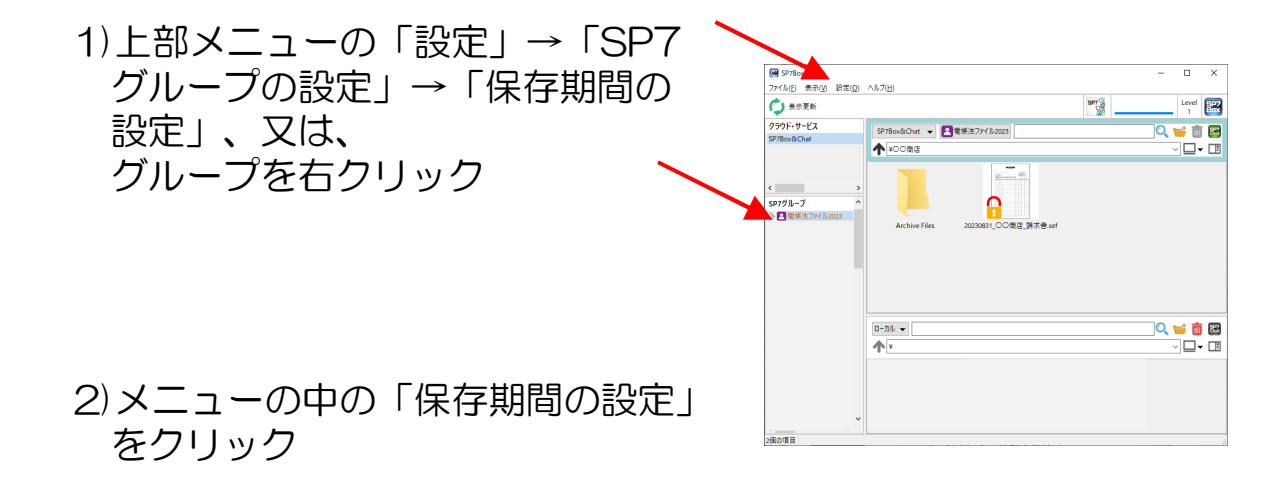

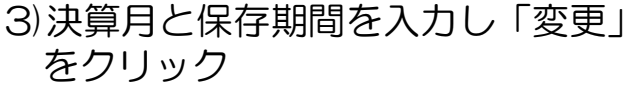

※保存期間の起算日は決算月の 翌日から2カ月後です

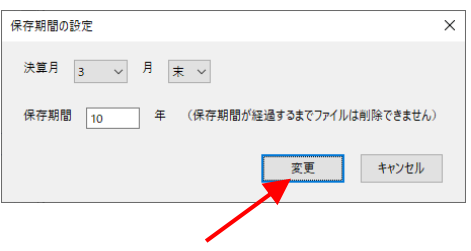

補足3:複数のファイルを一度に保存することも可能です その場合、ファイルの属性入力画面がファイルの数だけ繰り返 し表示されます 「キャンセル」をクリックすると、以後のファイルは保存され ません

- 補足4:保存したファイルは全て暗号化され、拡張子は、"sef"になり ます
- 補足5:一度作成されたフォルダは、中にファイルが一つでも存在する 場合、削除できません

## 3.保存されたファイルの表示形式

保存されたファイルの表示形式は、大アイコン、アイコン、一覧、詳細の 4種類から選択できます。

①ファイルを保存しているグループ(フォ ルダ)をクリックし、リストを表示

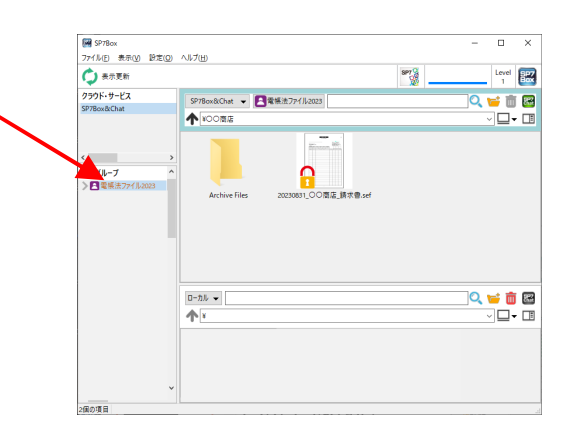

②上部メニューの「表示」をクリックし、 表示したい形式を選択

(大アイコンを選択した場合)

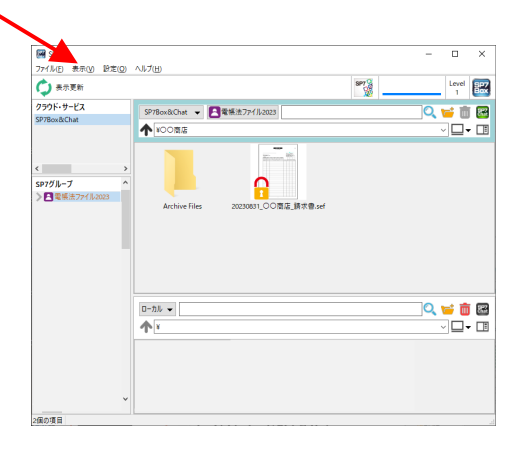

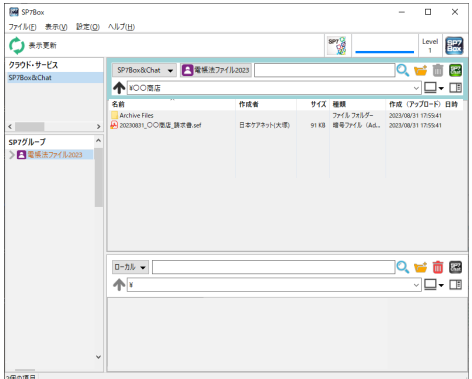

(詳細を選択した場合)

# 4. 保存されたファイルの読み込み

①ファイルを保存しているグループ(フォ ルダ)をクリックし、リストを表示

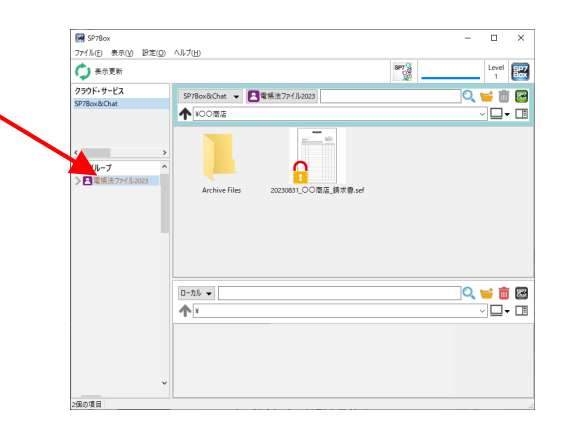

- ②読み込み(表示)したいファイルをダブ ルクリックすると、自動的に復号され 元のファイル形式で表示される
	- ※表示されたファイルは、接続されてい るプリンタにそのまま印刷できます また、パソコンのディスクなどへの保 存も可能です

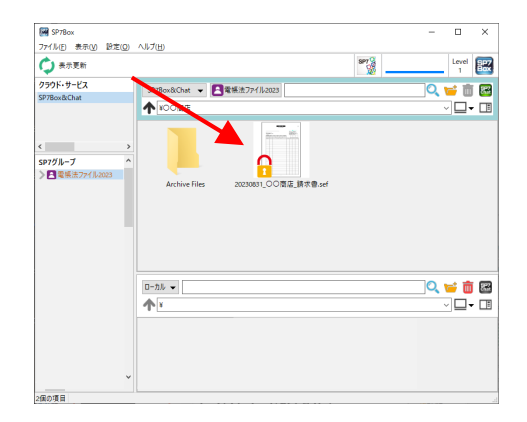

### 5.保存されたファイルの条件検索

①画面上部の一覧検索アイコン ■■ をクリック

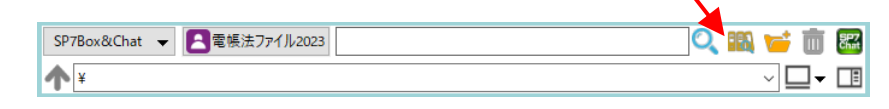

②検索条件とする項目にチェックを入れ、 条件を入力後、「検索実行」をクリッ クすると、条件に合うファイルが下部 の一覧表に表示される

※条件を複数入力した場合はAND検索 を行う ※条件の指定範囲に制限はない ※種別と管理番号は明示的に空白を検 索条件とできる

③検索結果のファイルをダブルクリック するとそのファイルが開かれる

※表示されたファイルは、接続されて いるプリンタにそのまま印刷できま す また、パソコンのディスクなどへの保 存も可能です

④検索結果のファイルを選択(クリック) し、「SP7Boxで選択したファイルの あるフォルダを開く」をクリックする と、そのファイルが保存されているフ ォルダがSP7Boxに表示される

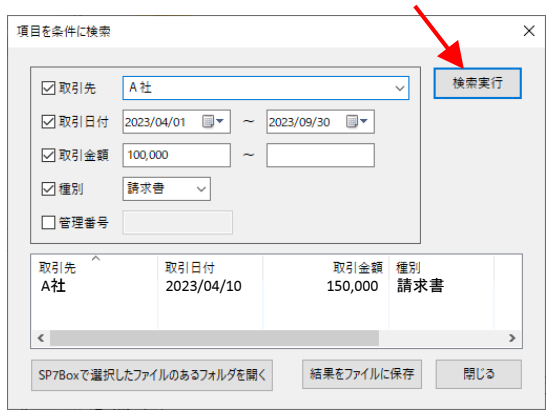

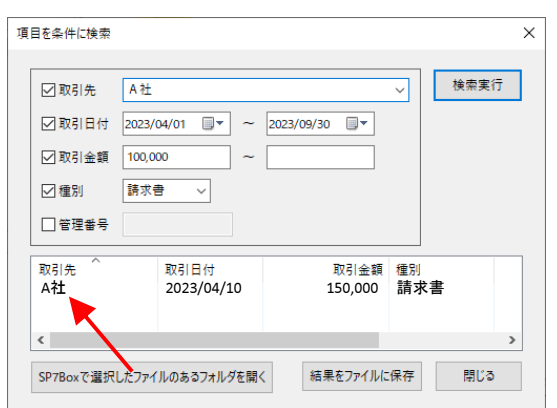

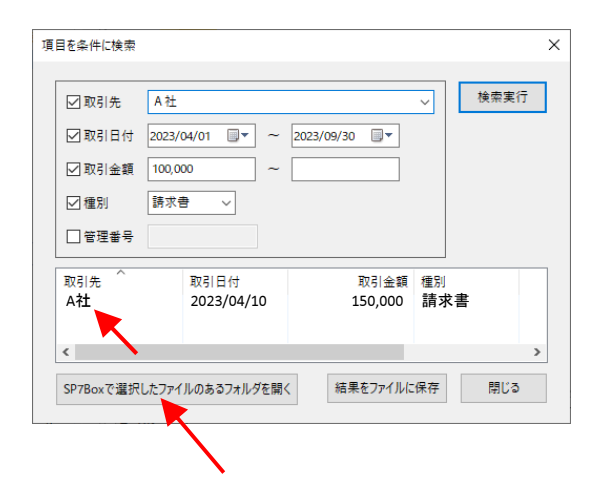

- ⑤「結果をファイルに保存」をクリック すると検索結果がCSVファイルに保存 される
	- ※CSVファイルの項目 "取引先","取引日時","取引金額", "種別","管理番号","ファイル名"

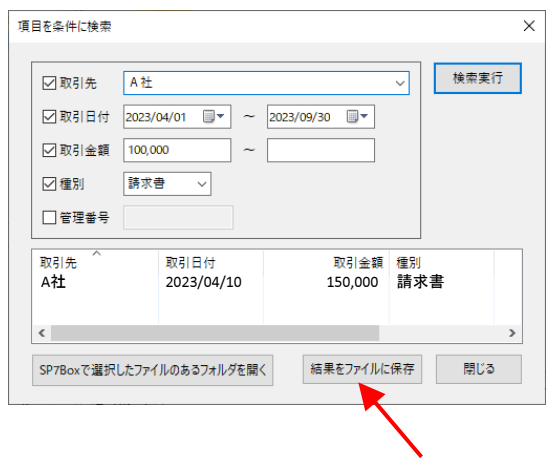

### 6.保存されたファイルの更新(訂正・削除)と履歴

一度保存したファイルは訂正することはできません。また保存期間内は削除 をすることもできません。そこで、訂正・削除に相当する作業を行う場合は 新たに作成した正式なファイルを元のファイルと同名で保存します。これで 新ファイルが正式なものとして保存され、旧ファイルは更新前のファイルと して自動的に別フォルダに移動・保存されます

①新ファイルを更新する既存のファイルと同じファイル名に変更

②ファイルを新規に保存する場合と同じ手順 でアップロード (属性も登録)

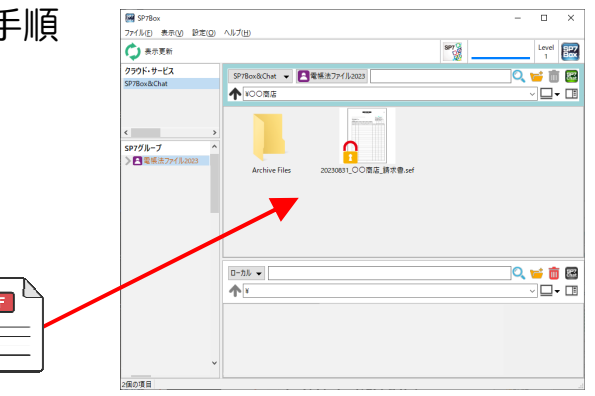

③新たに保存したファイルが一覧に表示され、旧ファイルは更新前の ファイルとして履歴フォルダ(Archive Files)に自動的に移動 移動の際、ファイル名には自動的に連番が付与される

※2回目以降も処理は同様で、旧ファイルは削除されることなく更新 履歴として履歴フォルダ(Archive Files)に残る

④更新の履歴を表示する場合は、ファイル を右クリックし「プロパティ」→「電帳 法タブ」→「更新履歴の表示」をクリック

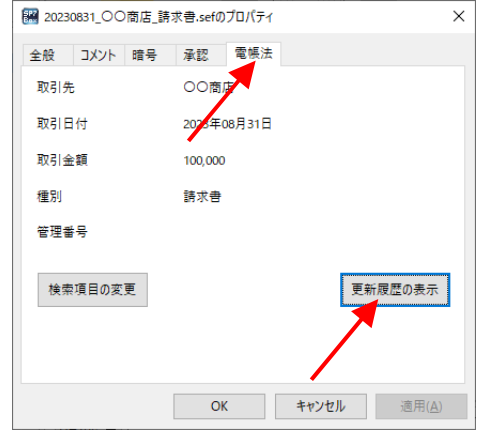

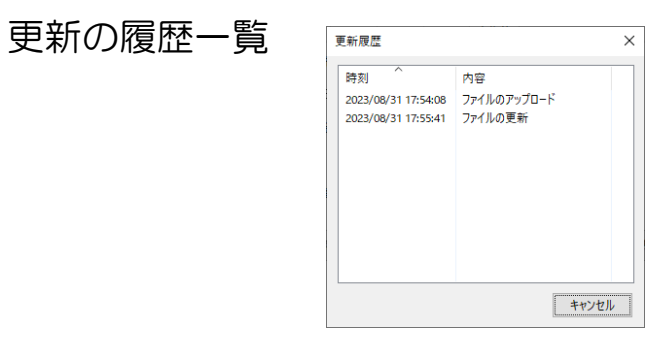

補足7:更新前の旧ファイルを参照する場合 は、履歴フォルダ(Archive Files)を ダブルクリックし、表示されたリス トの中から対象ファイルをダブルク リックする

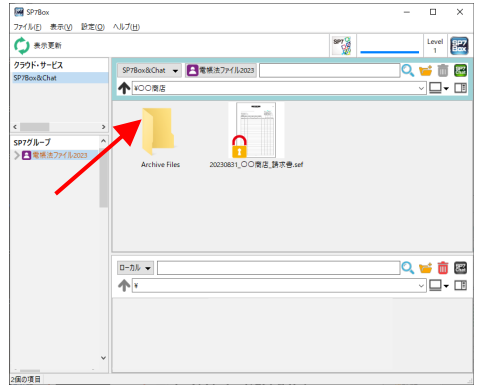

# 7.保存されたファイルのバックアップ

保存されたファイルはクラウドのサーバで保管されており、消失する可能性 は極めて低く、またユーザが過失や故意で消去することもできないため、 バックアップの必要性は低いものと考えます しかしながら万が一に備え、パソコンのディスクや外部記憶装置にバック アップを手動でとることは可能です

①バックアップをとりたいフォルダ又は ファイルを表示

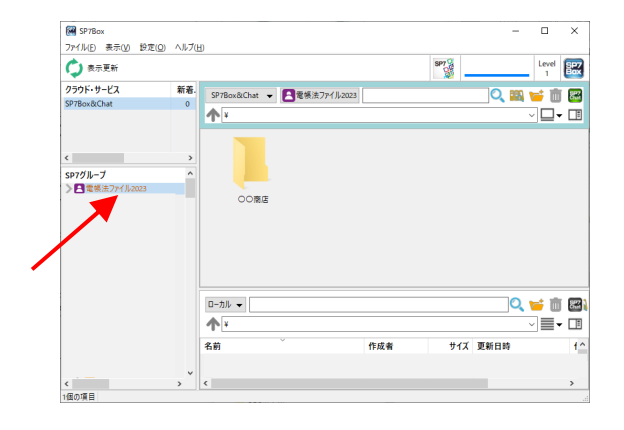

②バックアップ先にドラッグ&ドロップ (フォルダごとも可)

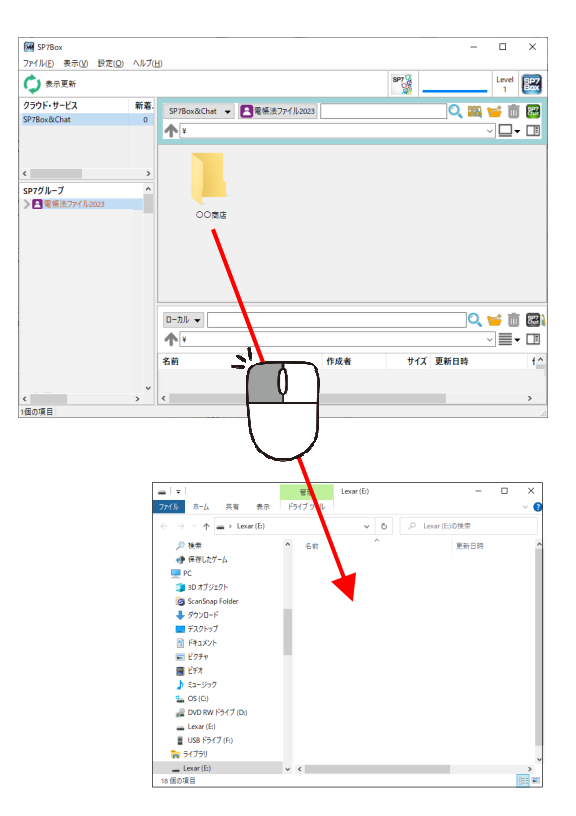

※ファイルを戻す場合は、ドラッグ&ドロップで元あった場所にコピー します。但し、ファイルは暗号化された状態であり、元のグループが 無い場合は戻せませんのでご注意ください

### 8.ファイル保存場所の容量の追加

初めに無料で使用できる容量は100MBです これを超える場合は容量の追加作業が必要となります

使用している容量は、SP7Boxで対象ユーザーが管理者となっている 全てのグループに保存されている全ファイルのサイズの合計です

容量を追加する場合は専用の電子コイン を使用します 保有するコイン数は、SP7の上部にある メニューの「コイン」→「コインの情報 表示」で確認できます

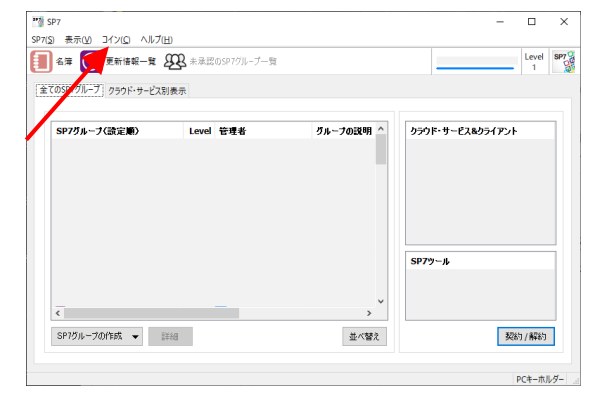

①SP7Boxの上部メニューの「設定」 →「クラウドサービスの設定」→ 「契約容量の変更」をクリック

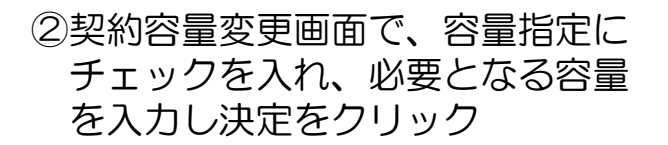

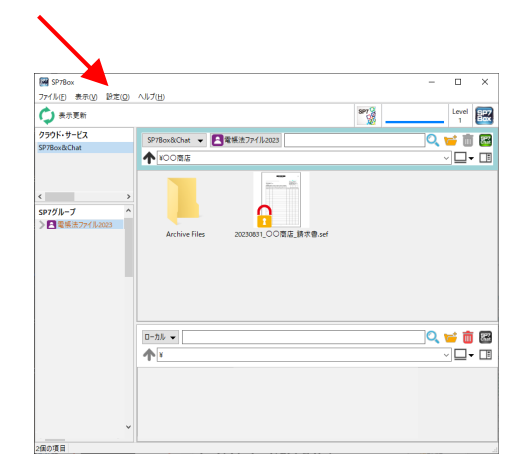

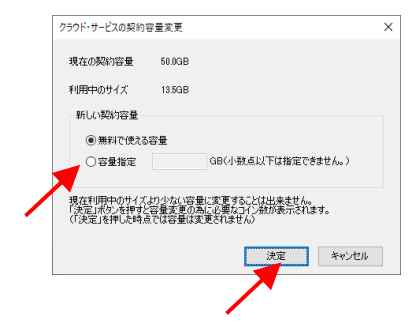

③容量追加に必要なコイン数が表示される 必要なコイン数を所有していなければ実行 はできない 実行する場合は「はい」をクリック 実行しない場合は「いいえ」をクリック

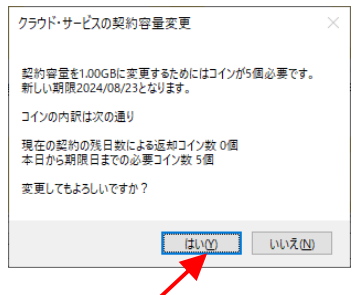

④容量の変更結果を確認 SP7Boxの上部メニューの「設定」→ 「クラウドサービスの設定」→「契約容量 の変更」をクリック 又は SP7Boxの左上部のSP7Box&Chat行の 契約容量欄

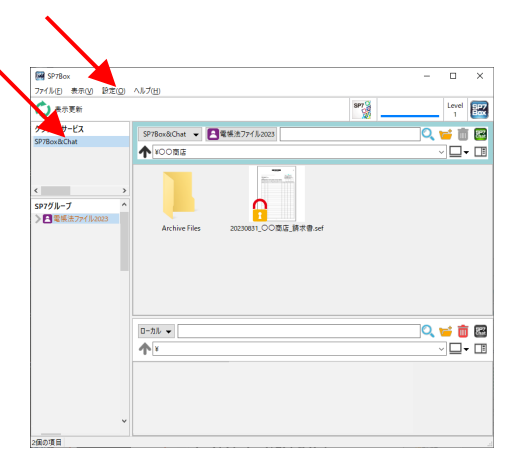

※保有するコイン数が、必要なコイン数より少ない場合は 一旦③の確認画面で「いいえ」をクリックし、先に次の <コイン追加方法>でコインを追加してから再度①~④ の操作を行ってください

<コイン追加方法>

1)必要なコインを購入

コインの購入は、弊社ホームページ→SP7サービス→SP7コイン購入 (https://miki-group.co.jp/mikisp7coin.html)の画面よりご注文 お願いします 後日、コインを増やすためのクーポンコードを郵送いたします

2) SP7の上部メニューの「コイン」→ 「クーポンコードによるコインの追加」 をクリック

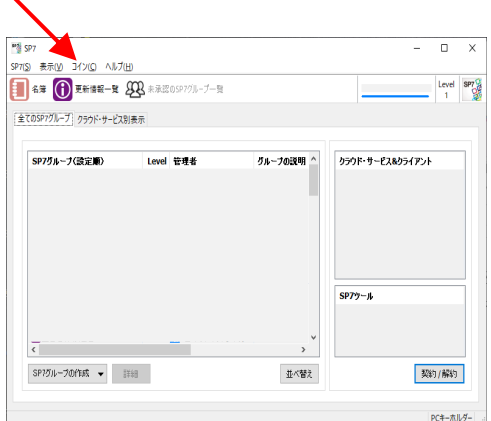

3)購入したクーポンコードを入力し「OK」 をクリック

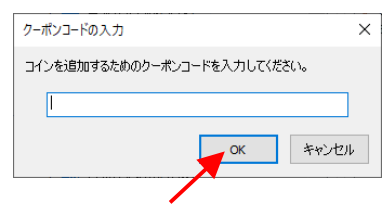

以上でコインの追加が完了です